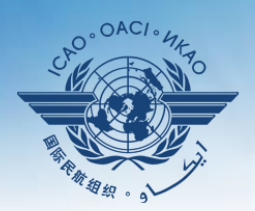

**INTERNATIONAL CIVIL AVIATION ORGANIZATION** 

A United Nations Specialized Agency

### **Atelier sur la méthode de surveillance continue (CMA) de l'USOAP**

### **Module 5 Aperçu du site web iSTARS 3.0**

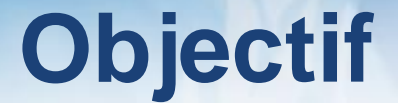

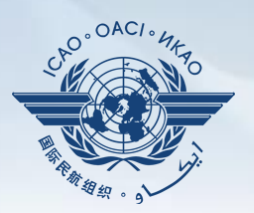

L'objectif de ce module est :

De présenter un aperçu de iSTARS 3.0 et ses fonctionnalités.

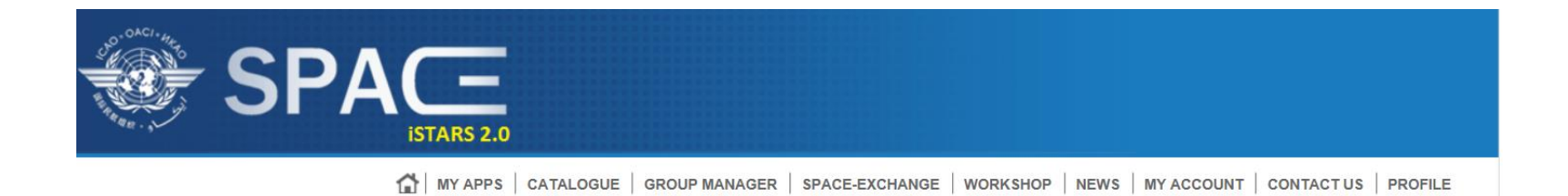

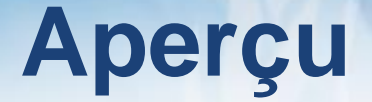

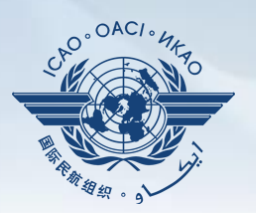

Introduction à iSTARS 3.0 :

- Accès par le site du portail sécurisé de l'OACI
- Page d'accueil et onglets variés
- Comment utiliser *MY APPS*
- Autres onglets

## **Accès par le site du portail sécurisé de l'OACI**

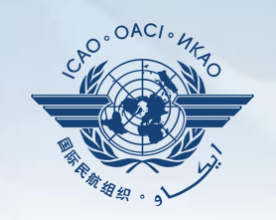

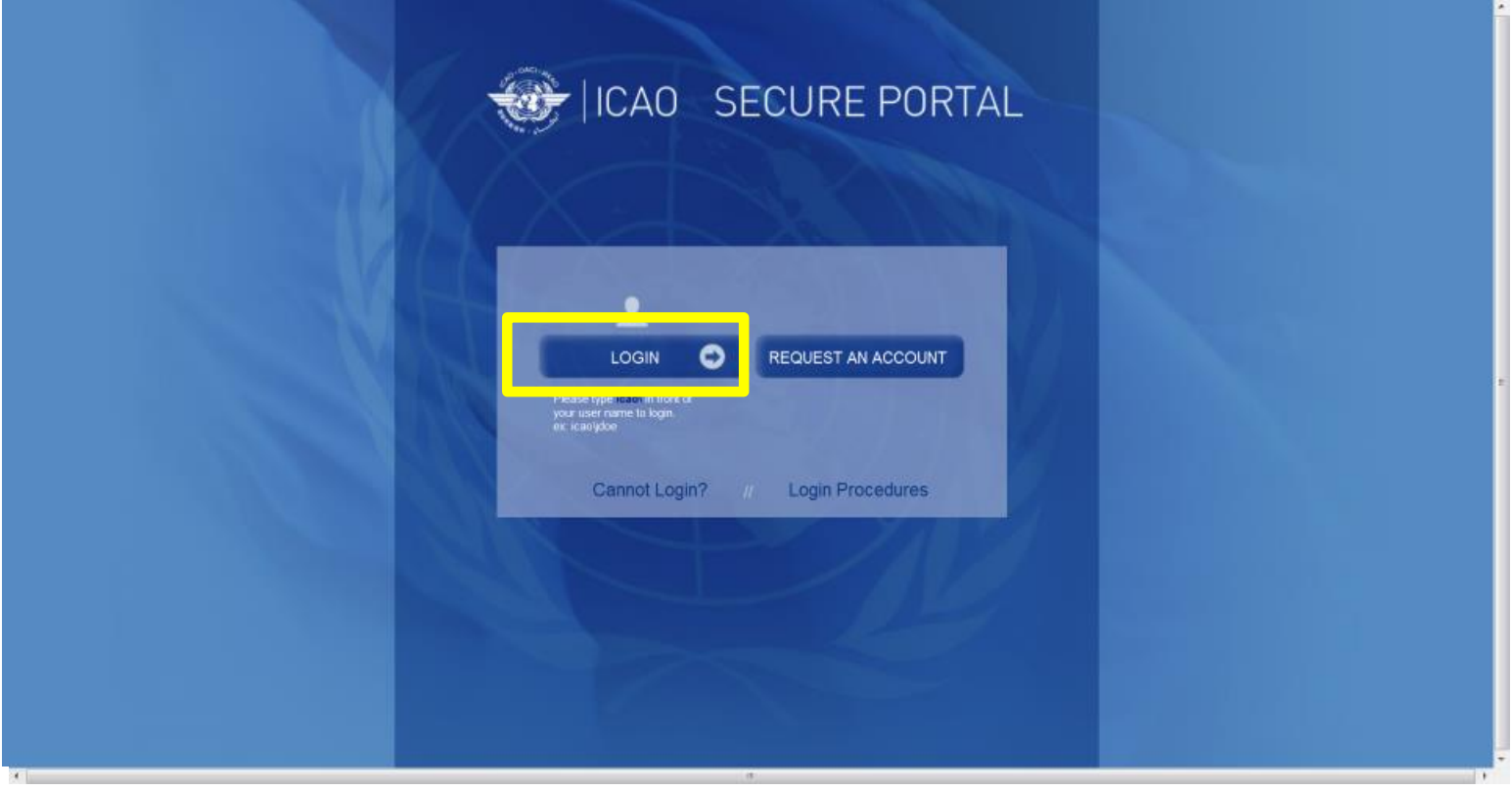

## **Accès par le site du portail sécurisé de l'OACI (suite)**

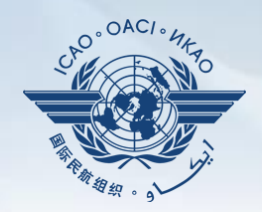

### **https://portal. icao.int**

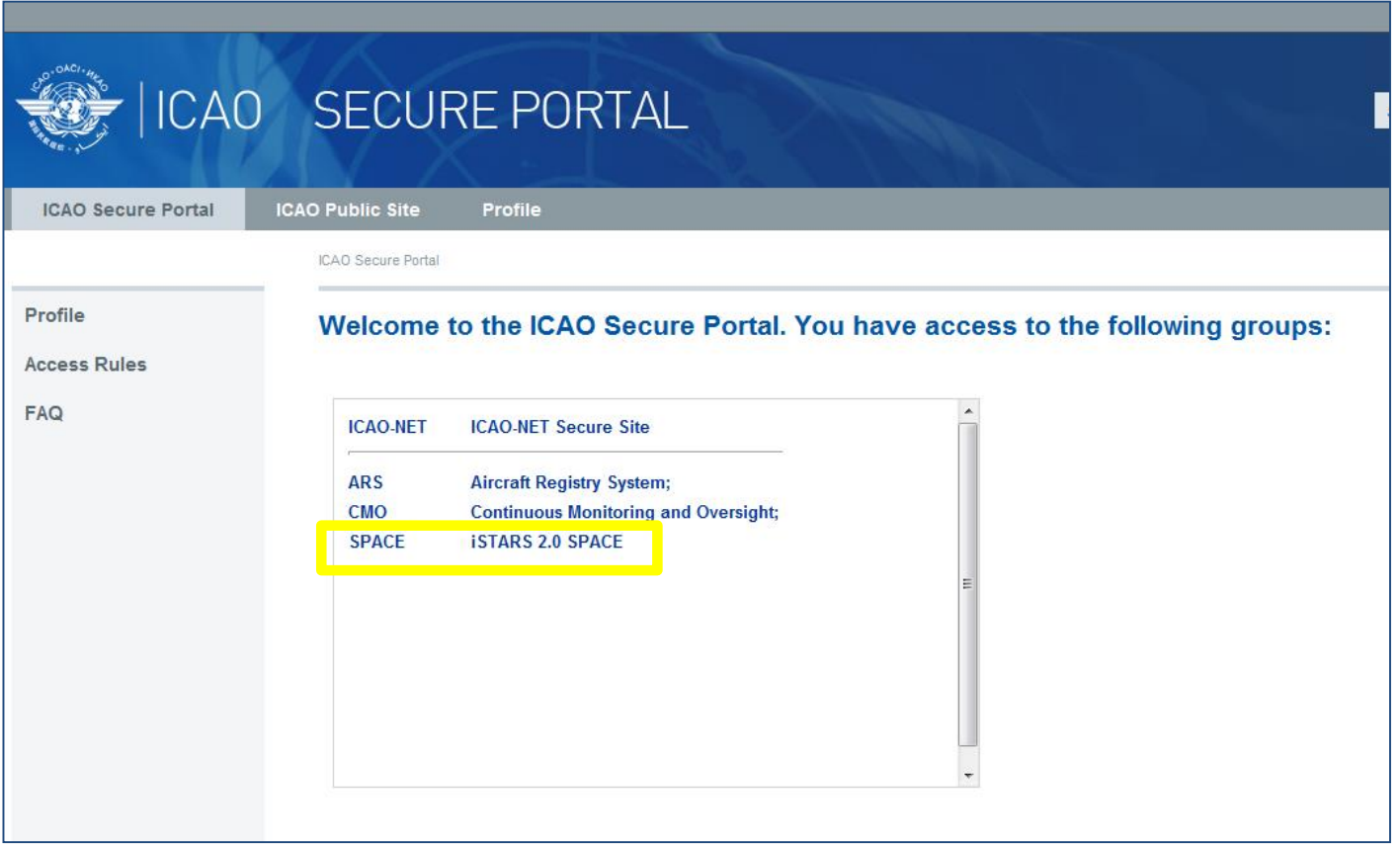

### **iSTARS 3.0 :** *Page d'accueil*

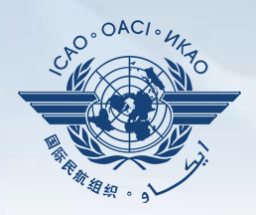

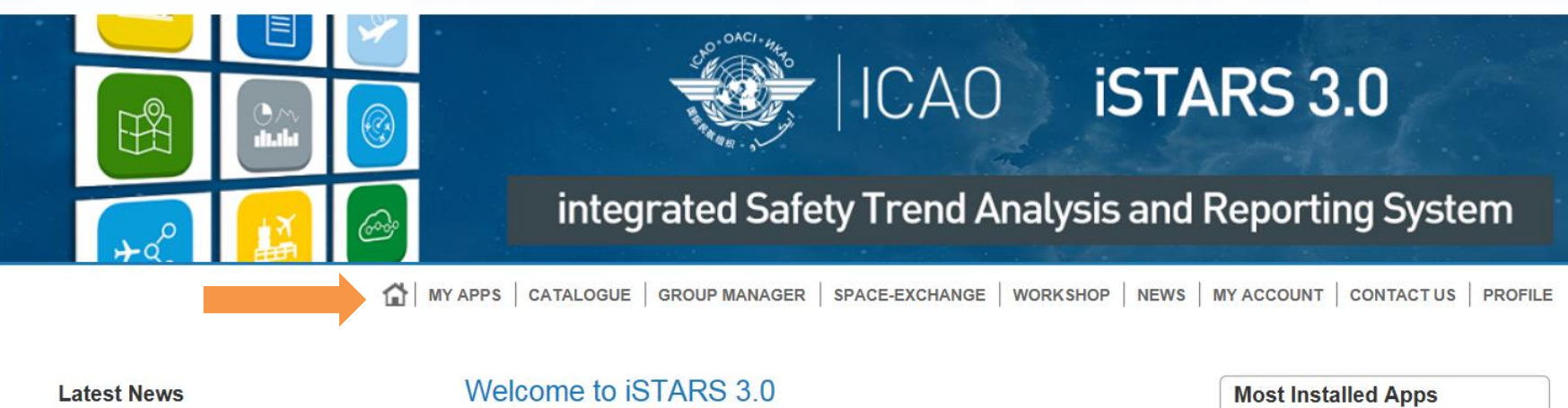

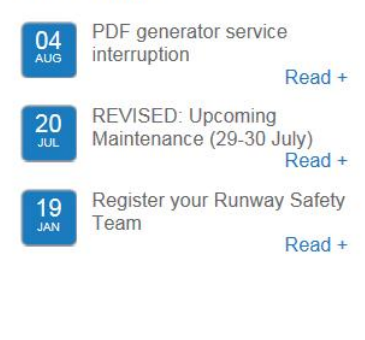

#### You and 5 other users are currently online

Hello, Thomas! Welcome to iSTARS. You have installed 23 apps.

View the Catalogue for the full list of all iSTARS apps, which allow provide granular user access and faster response as they are connected to our cloud based Safety Intelligence Engine (SIE).

Keep in mind that some iSTARS apps are in beta (pre-release), so please contact us if you experience any problems.

#### View the Catalogue...

You are on a free account. Enjoy.

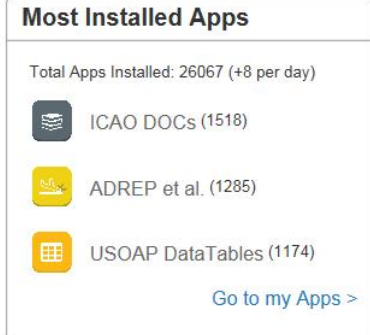

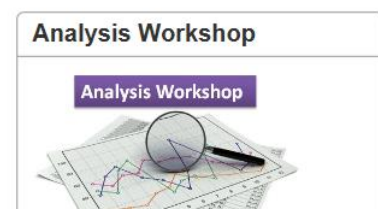

#### **Latest Applications**

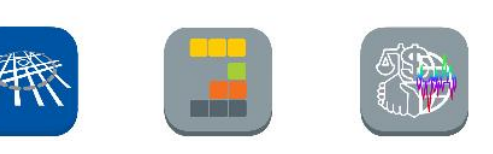

View full catalogue >

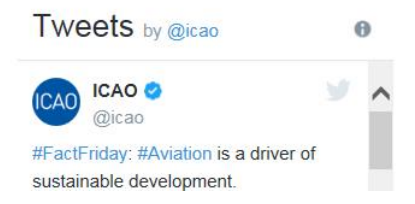

### **iSTARS 3.0 :** *MY APPS*

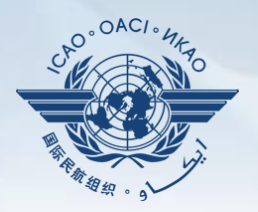

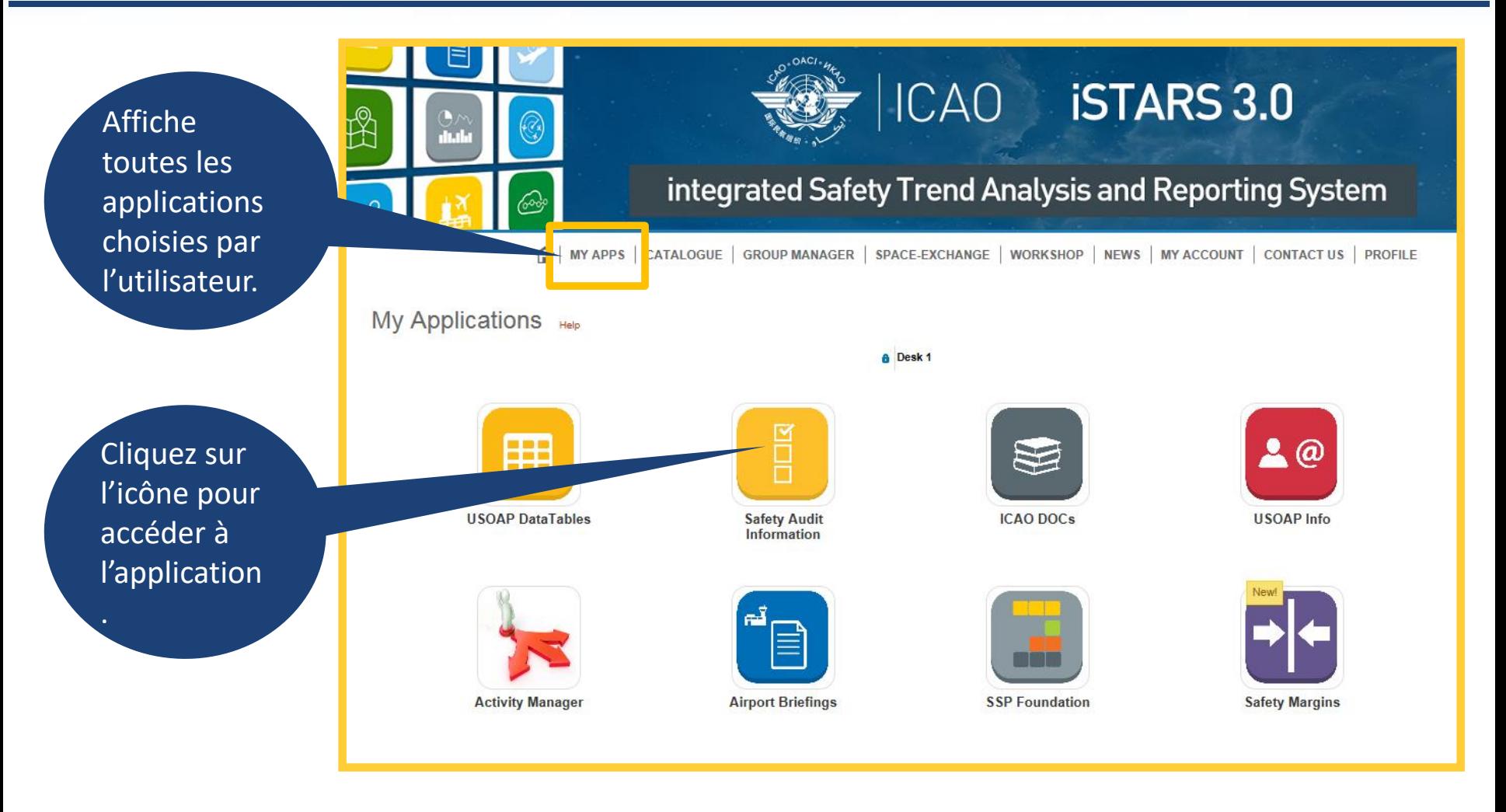

### **iSTARS 3.0 :** *CATALOGUE*

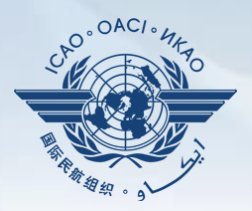

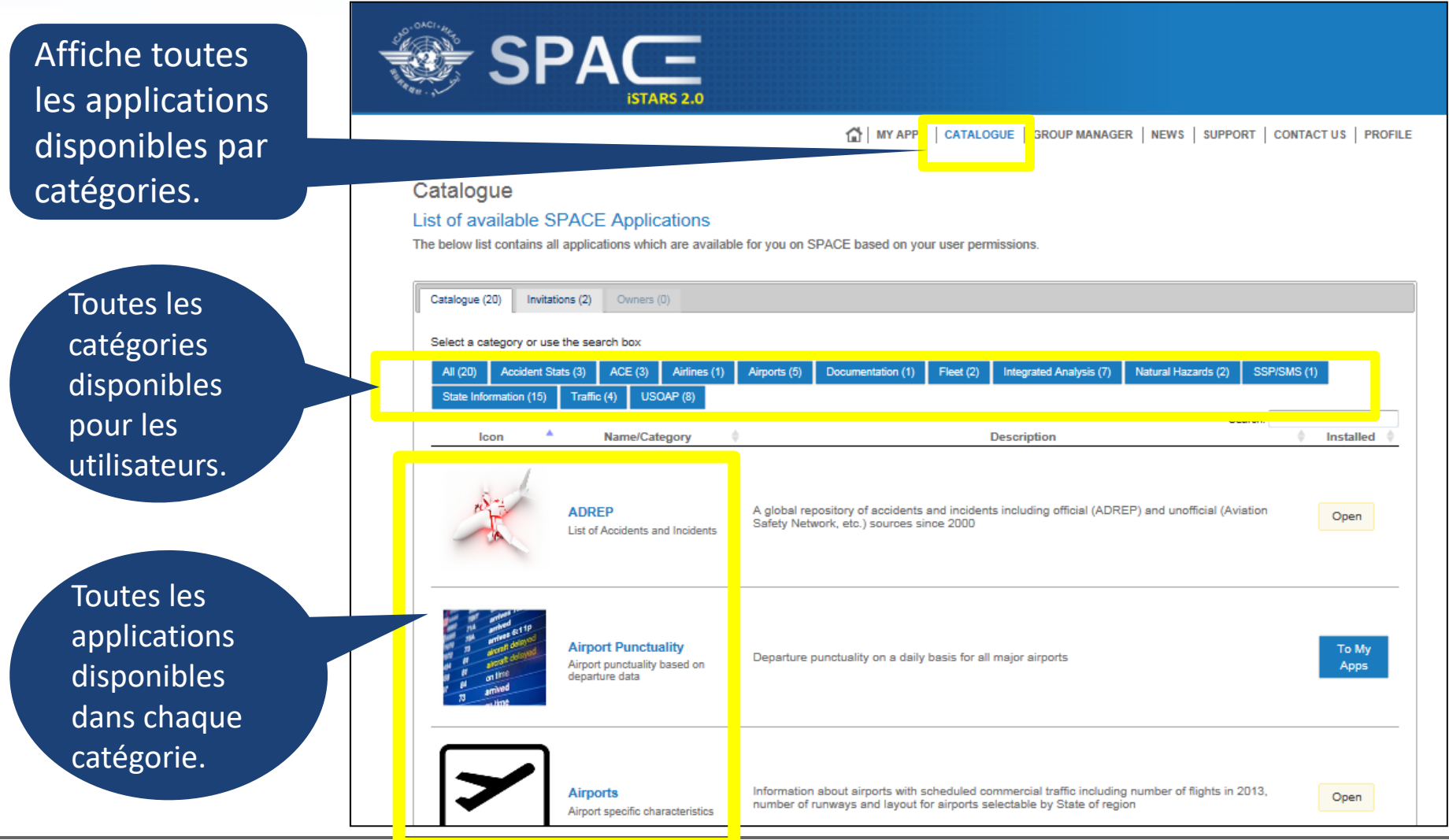

### **iSTARS 3.0 :** *CATALOGUE (suite)*

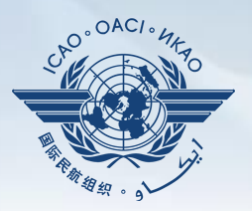

Cliquez sur "**To My Apps**" pour ajouter l'application choisie à la plateforme personnelle = page **MY APPS**.

"**Open**" = L'application fait déjà partie de la plateforme personnelle ou de la page **MY APPS**.

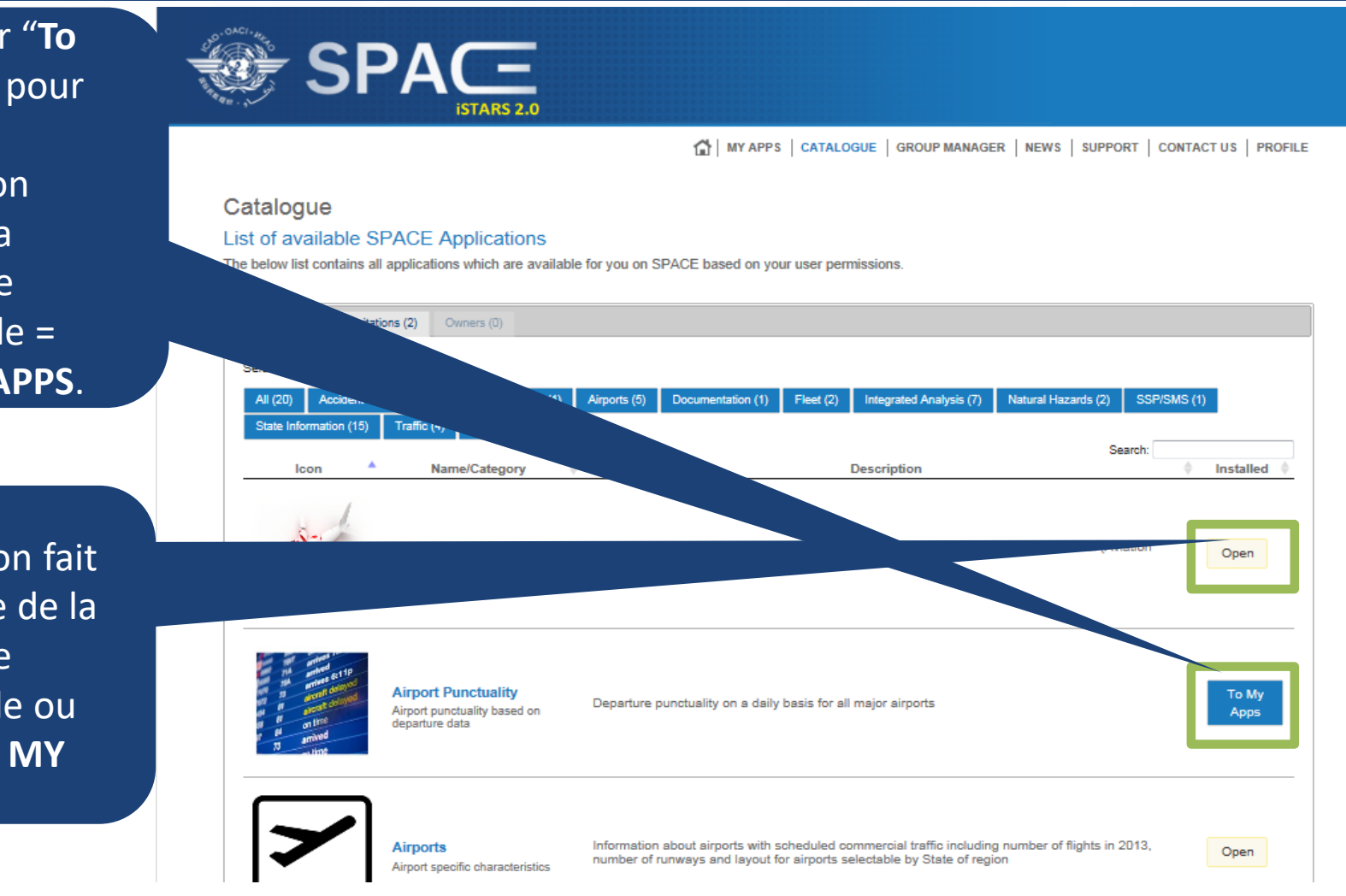

### **iSTARS 3.0 :** *CATALOGUE (suite)*

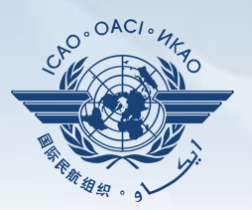

**"Invitations"** = Permet aux utilisateurs d'accéder aux applications avec une permission.

**"To Desktop"** indique que l'application ne fait pas partie de la plateforme personnelle (**MY APPS**). Cliquez pour ajouter à la page **MY APPS**.

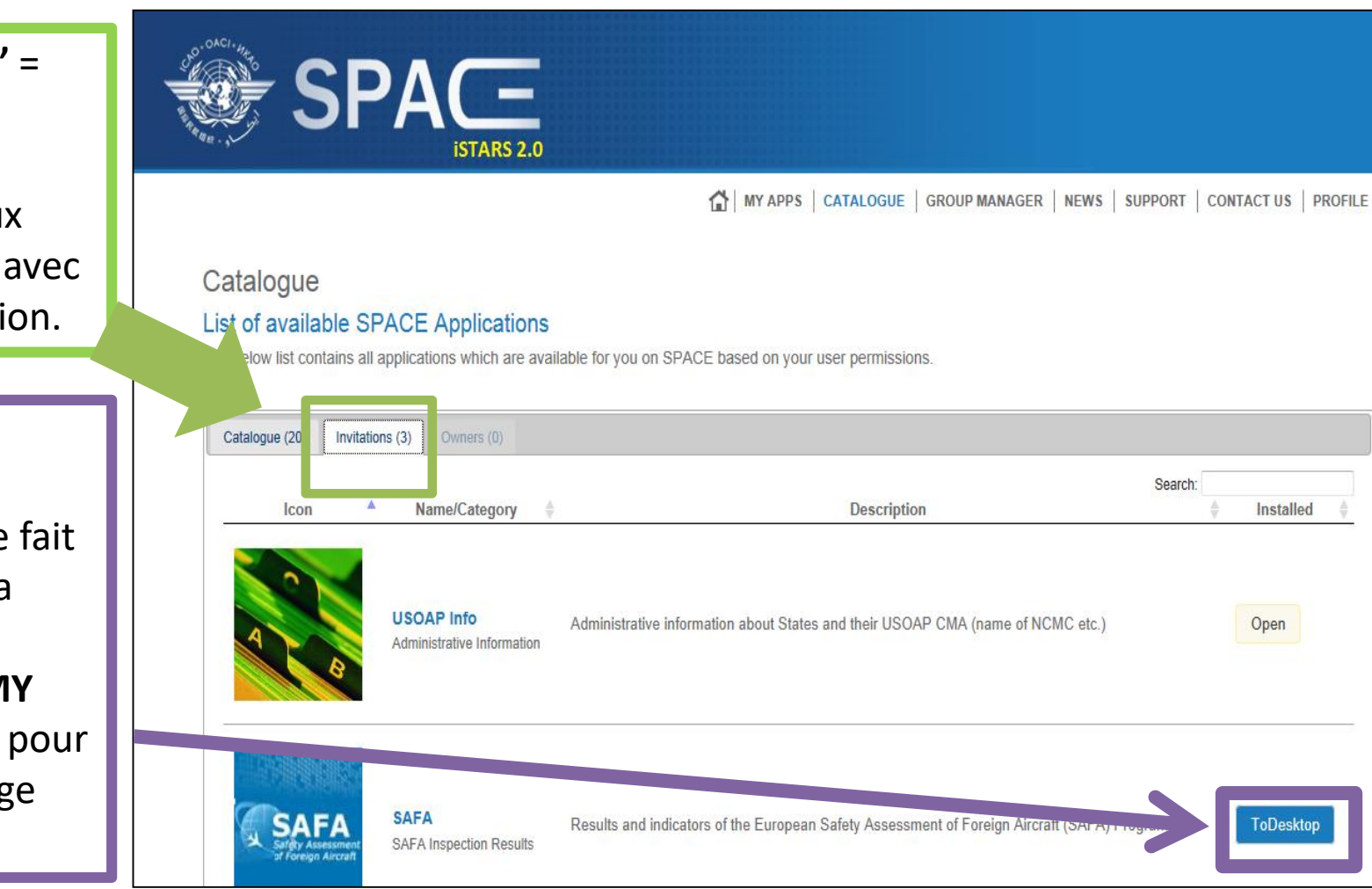

### *Comment utiliser MY APPS*

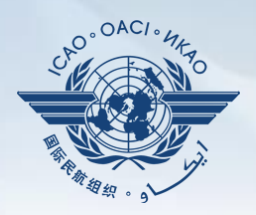

Comment utiliser la page **My Applications**. **EXEMPLE 1:**

**LEI by Traffic** Cliquez pour explorer cette application en profondeur.

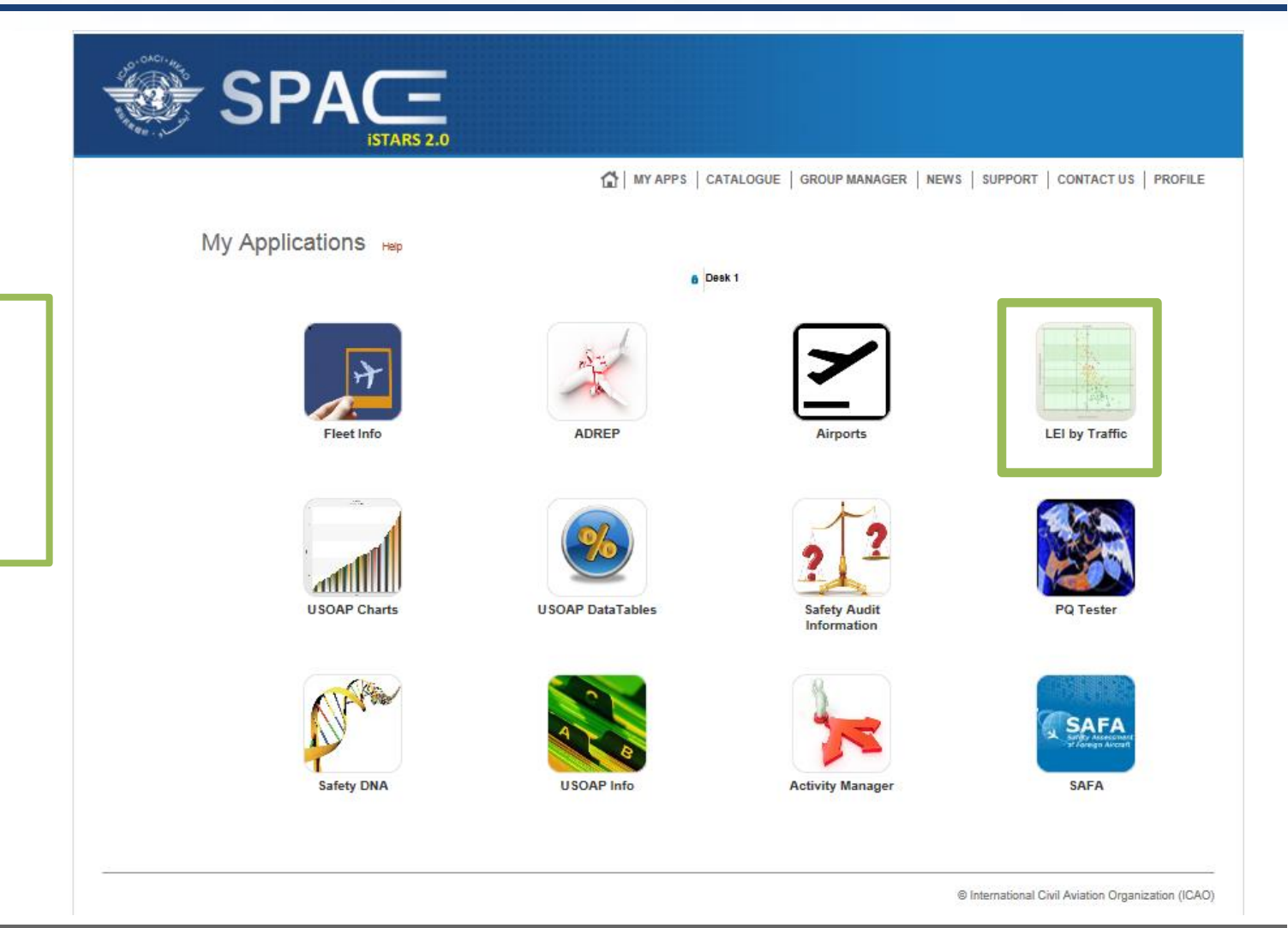

## *Exemple 1 : LEI by Traffic (LEI selon le trafic)*

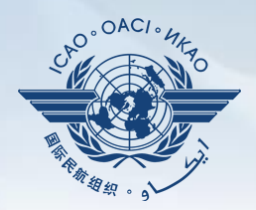

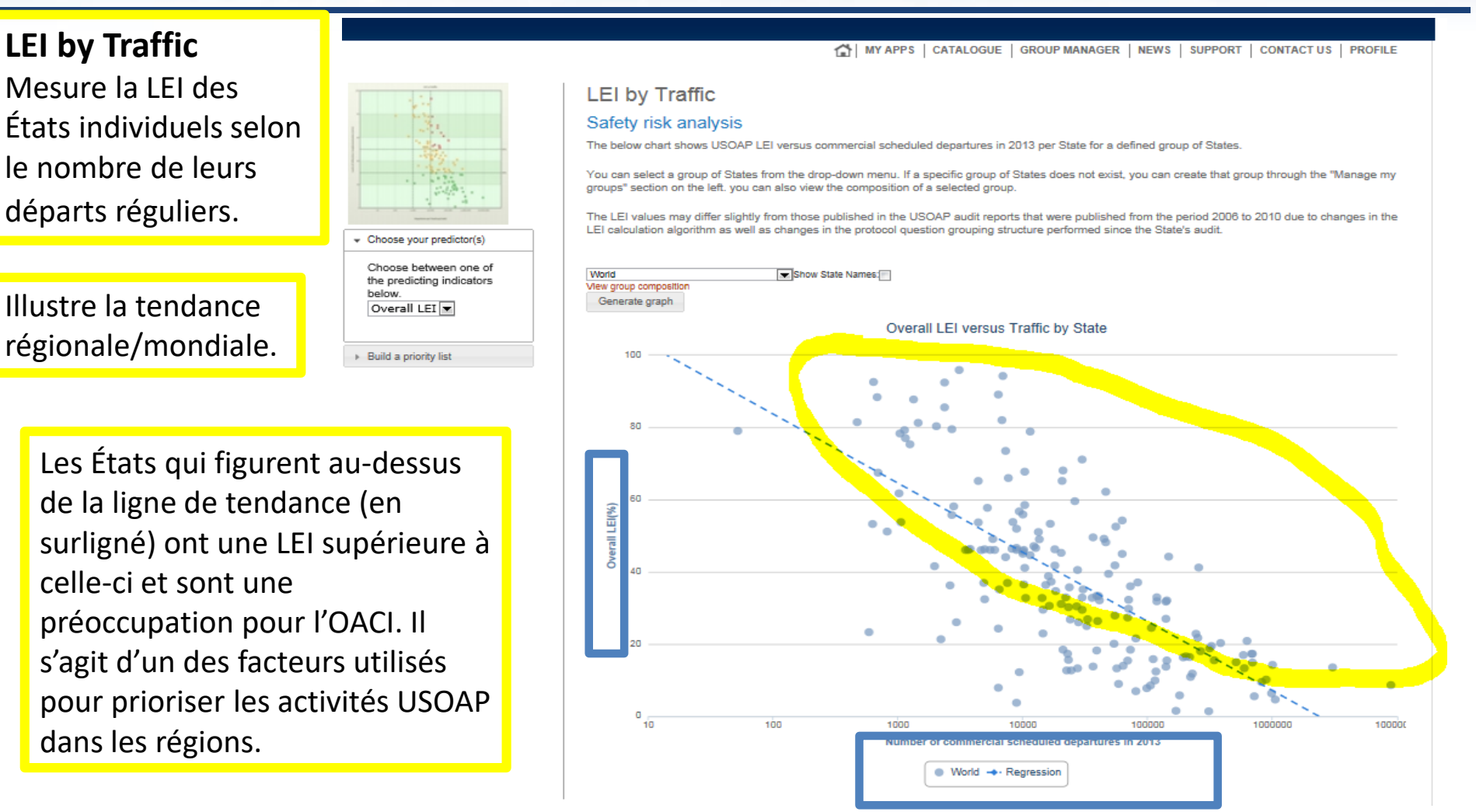

## *Exemple 1 : LEI by Traffic (LEI selon le trafic) (suite)*

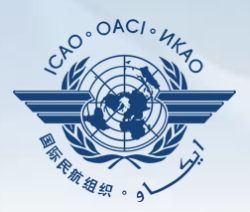

Cliquez **"Generate graph"** pour consulter les graphiques selon le groupe, c.-à-d. mondial, régional, sous-régional et autres.

Cochez la case pour afficher les noms des États ("Show State names").

#### **LEI by Traffic**

#### Safety risk analysis

The below chart shows USOAP LEI versus commercial scheduled departures in 2013 per State for a defined group of States.

You can select a group of States from the drop-down menu. If a specific group of States does not exist, you can create that group through the "Manage my groups" section on the left. you can also view the composition of a selected group

The LEI values may differ slightly from those published in the USOAP audit reports that were published from the period 2006 to 2010 due to changes in the LEI calculation algorithm as well as changes in the protocol question grouping structure performed since the State's audit.

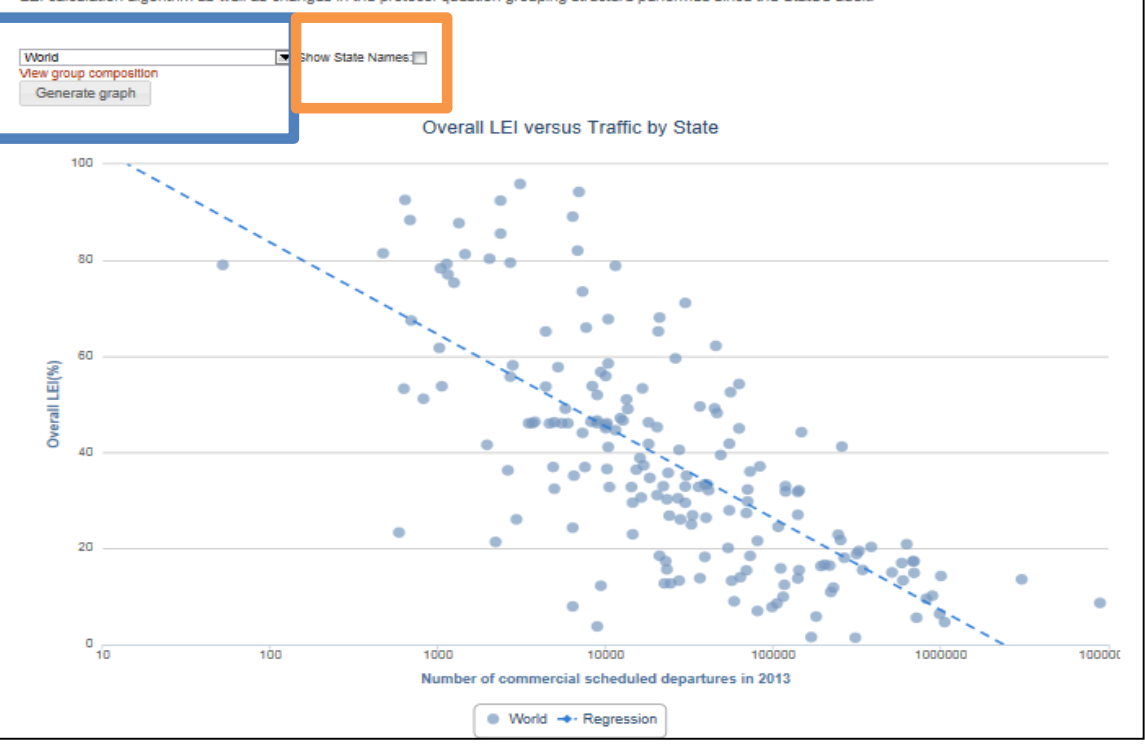

## *Exemple 2 : USOAP Data Tables (Tableaux de données USOAP)*

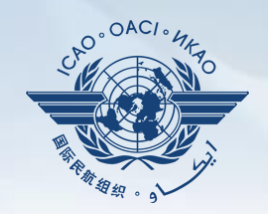

Comment utiliser la page **My Applications**. **EXEMPLE 2 :**

**USOAP Data Tables (Tableaux de données USOAP)** Il s'agit d'une autre application très utile pour permettre aux États de mesurer leur performance par rapport aux autres États.

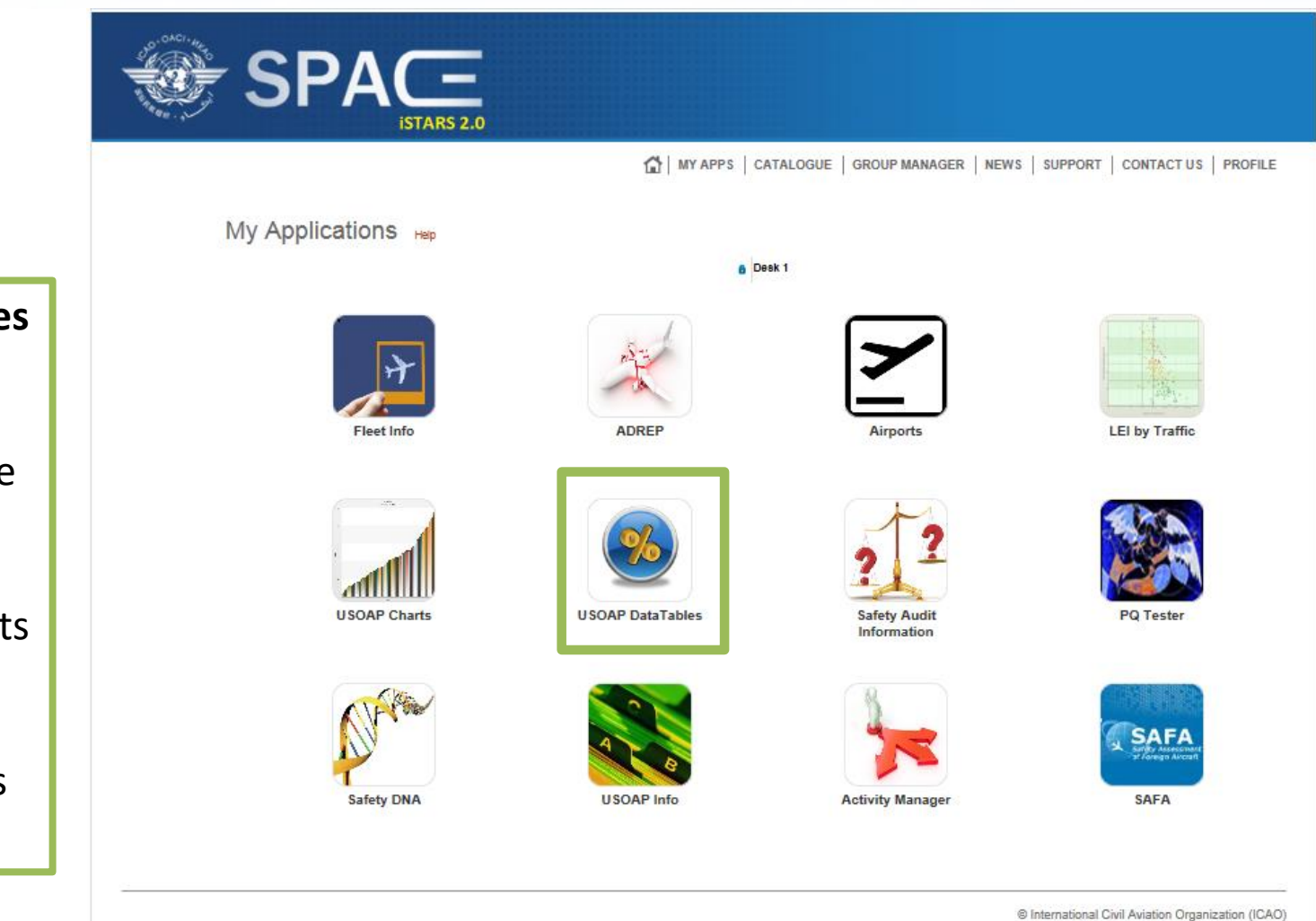

## *Exemple 2 : USOAP Data Tables (Tableaux de données USOAP) (suite)*

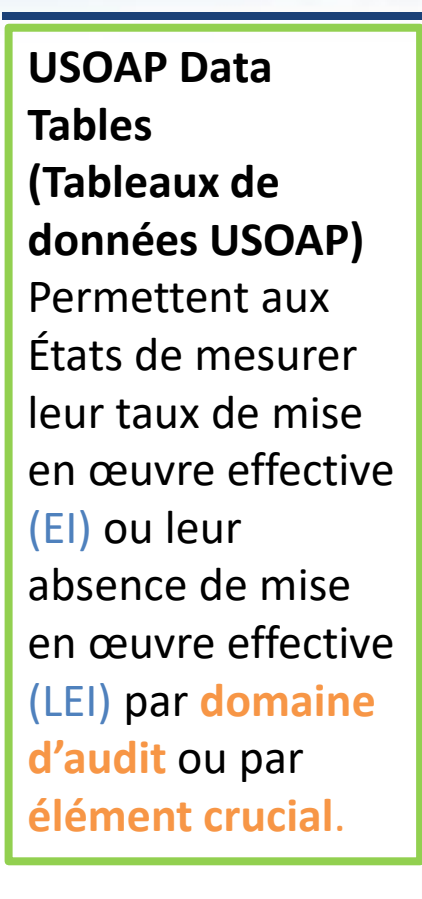

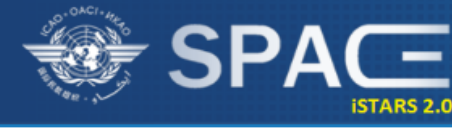

- Export Data

Export the data (csv format). CSV

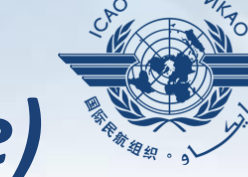

THE MY APPS | CATALOGUE | GROUP MANAGER | NEWS | SUPPORT | CONTACT US | PROFILE

#### **USOAP DataTables**

#### **Implementation Indicators**

View or download the Lack of Effective Implementation (LEI) data in table format for each State evaluated by USOAP and LEI by area and critical element

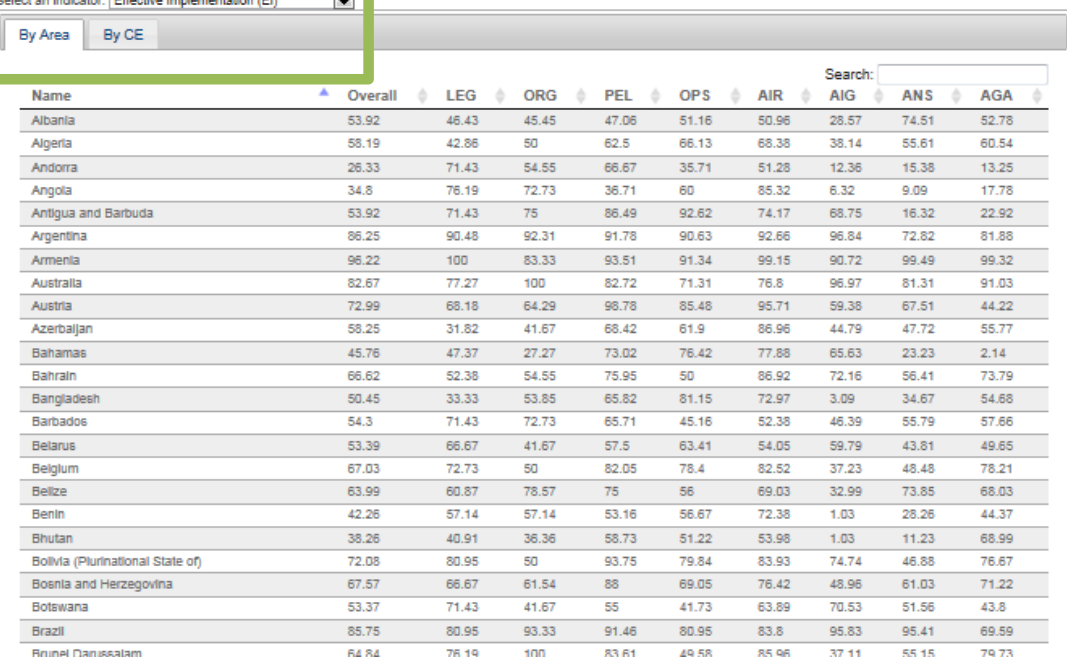

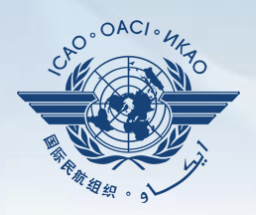

Comment utiliser la page **My Applications**. **EXEMPLE 3 :**

**USOAP Charts (Graphiques USOAP)** Une autre application très utile pour que les États mesurent leur performance par rapport aux autres États ou régions, et pour les aider à effectuer une analyse détaillée portant sur des PQ spécifiques.

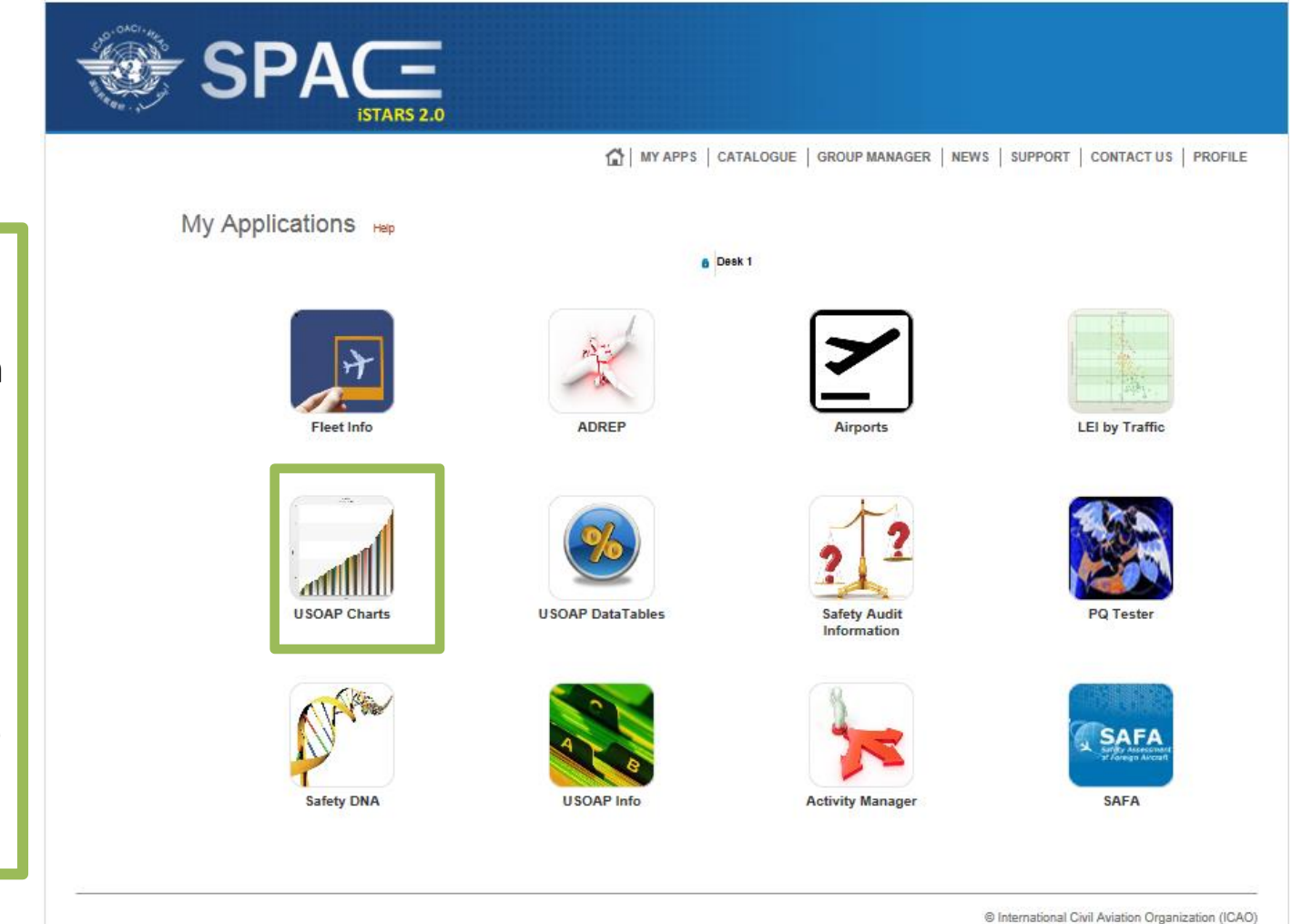

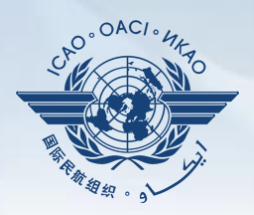

### **USOAP Charts (Graphiques USOAP)**

En sélectionnant la moyenne régionale ou mondiale, les États peuvent mesurer leur taux **global** de mise en œuvre effective (EI) selon la sélection effectuée.

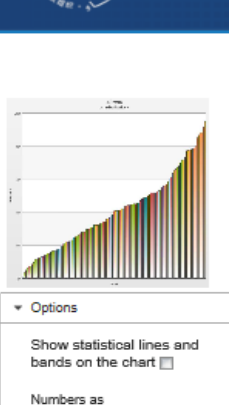

EI (100-LEI)

 $\triangleright$  Help

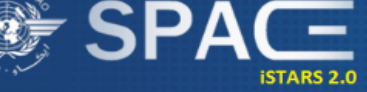

THE MY APPS | CATALOGUE | GROUP MANAGER | NEWS | SUPPORT | CONTACT US | PROFILE

#### **USOAP Charts**

#### State USOAP data

These two column charts display the lack of effective implementation for the selected group of States. Clicking on a column on the upper graph will generate the view for that area on the lower graph.

You can select a group of States from the drop-down menu. If a specific group of States does not exist, you can create that group through the "Manage my groups" section on the left. You can also view the composition of a selected group. By clicking or hovering over the bars in the graph, a bubble tooltip appears with the name of the State. Clicking on that name brings you to the detailed USOAP results for that State (not implemented on iPads).

The LEI values may differ slightly from those published in the USOAP audit reports that were published from the period 2006 to 2010 due to changes in the LEI calculation algorithm as well as changes in the protocol question grouping structure performed since the State's audit.

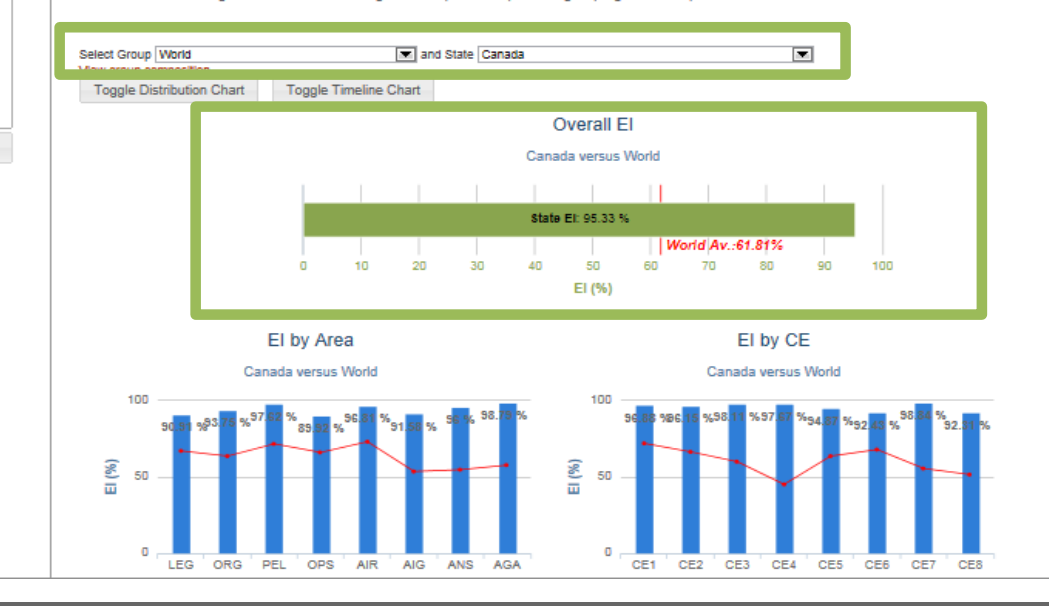

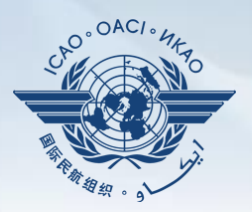

Cette analyse peut être réalisée de façon plus détaillée par domaine d'audit ou par élément crucial (EC).

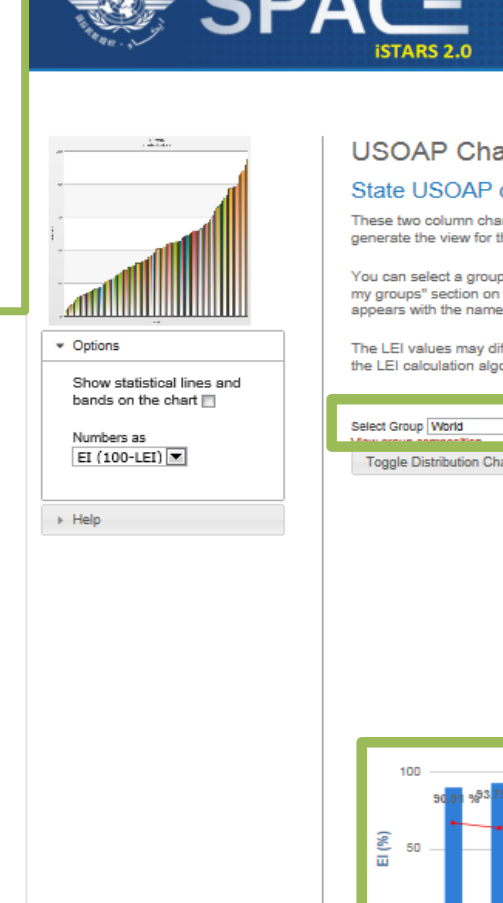

THE MY APPS | CATALOGUE | GROUP MANAGER | NEWS | SUPPORT | CONTACT US | PROFILE

#### **USOAP Charts**

#### State USOAP data

These two column charts display the lack of effective implementation for the selected group of States. Clicking on a column on the upper graph will generate the view for that area on the lower graph.

You can select a group of States from the drop-down menu. If a specific group of States does not exist, you can create that group through the "Manage my groups" section on the left. You can also view the composition of a selected group. By clicking or hovering over the bars in the graph, a bubble tooltip appears with the name of the State. Clicking on that name brings you to the detailed USOAP results for that State (not implemented on iPads).

The LEI values may differ slightly from those published in the USOAP audit reports that were published from the period 2006 to 2010 due to changes in the LEI calculation algorithm as well as changes in the protocol question grouping structure performed since the State's audit.

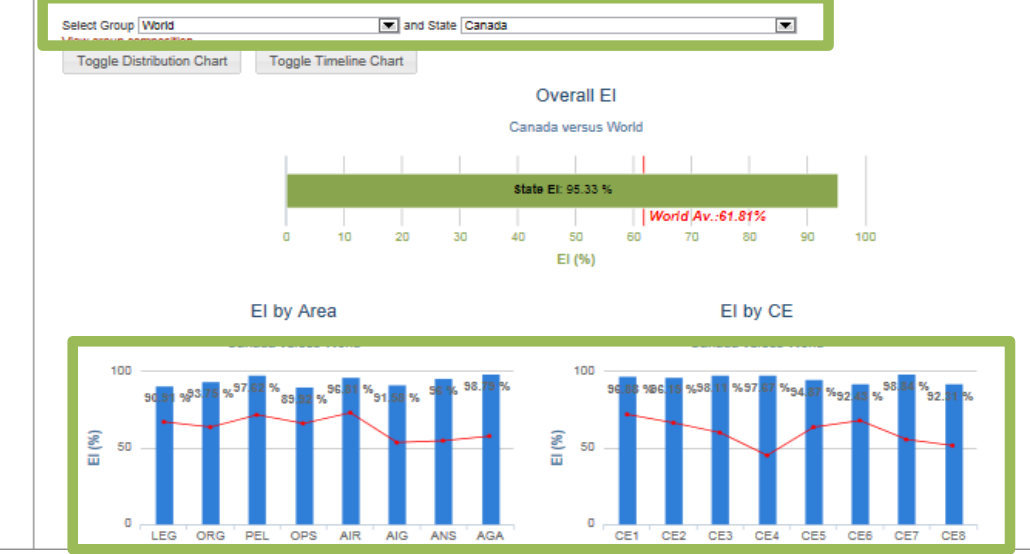

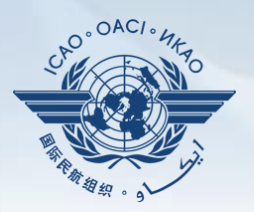

Cette analyse peut être réalisée de façon encore plus détaillée en séparant chaque domaine d'audit par EC (chaque combinaison étant représentée par un cercle).

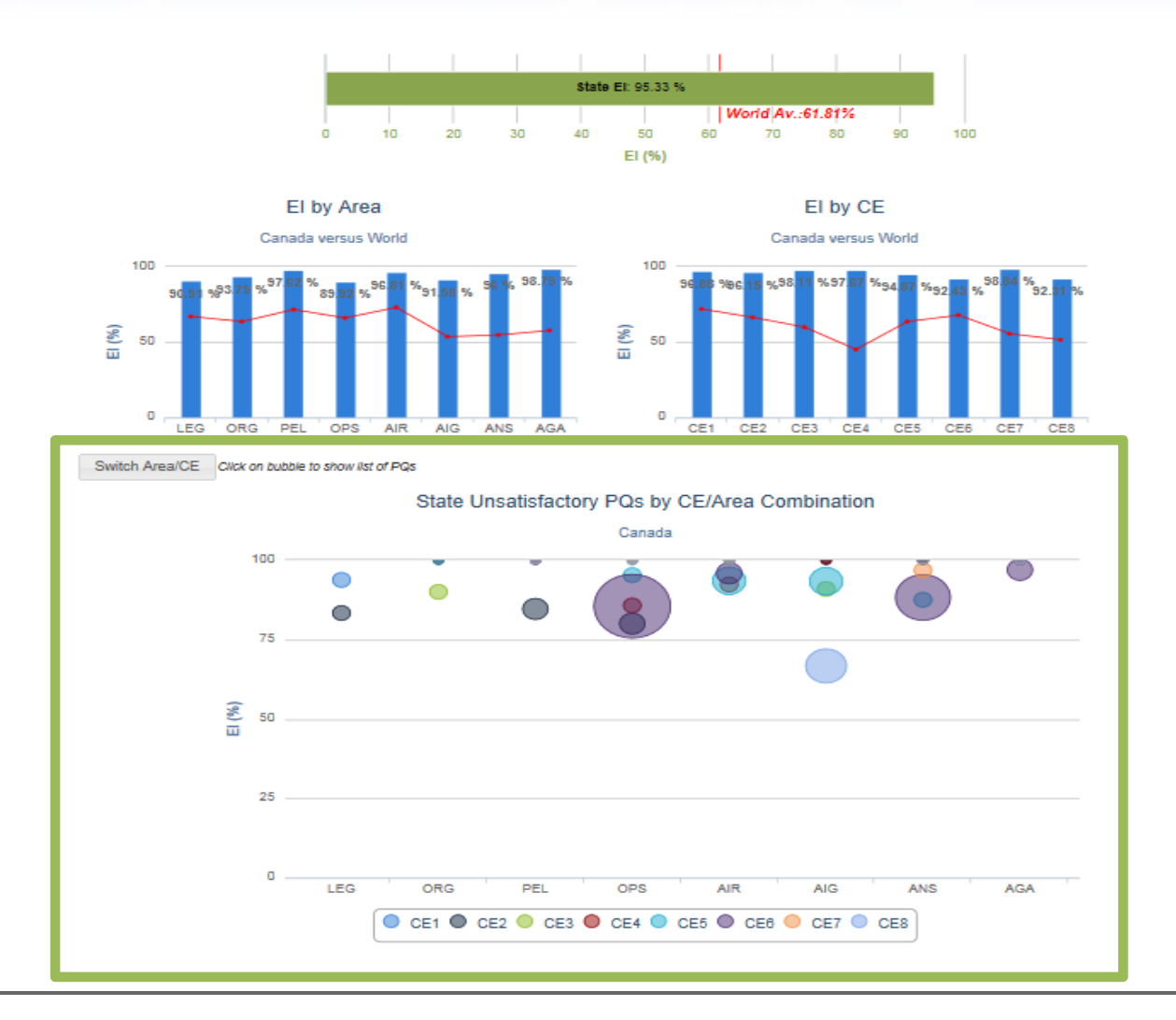

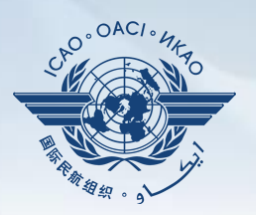

En défilant sur l'un quelconque des cercles (chacun représentant un EC), les utilisateurs peuvent déterminer quels sont les taux EI et LEI, ventilés par EC pour chaque domaine d'audit.

Par exemple : En défilant sur le cercle BLEU, nous constatons qu'il y a 4 PQ non satisfaisantes dans le domaine d'audit AIG représentant l'EC-8 et que le taux EI total de cette combinaison EC 8-AIG est de 66.67 pour cent.

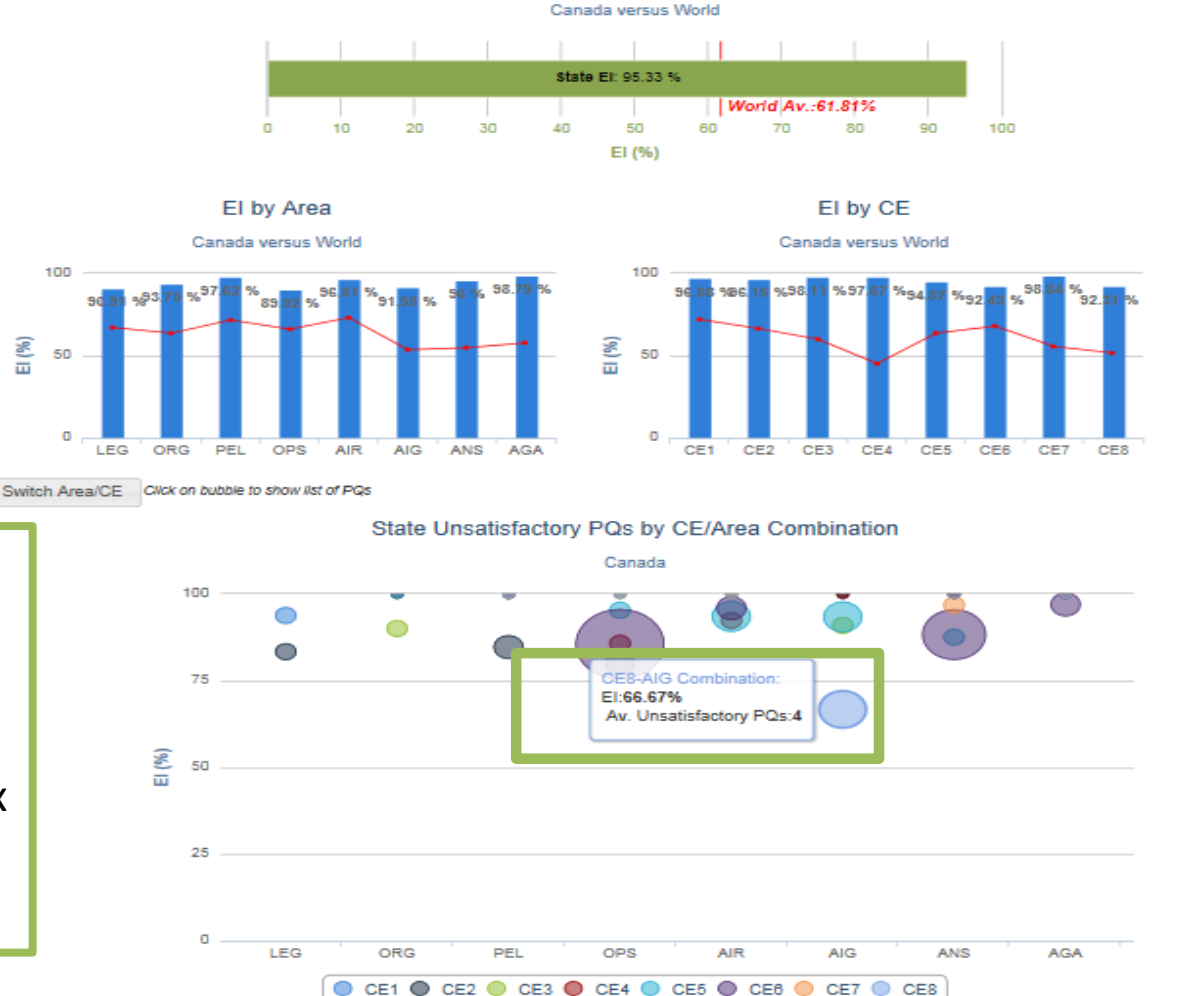

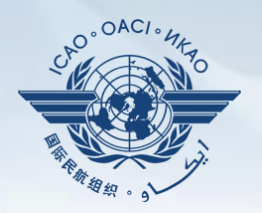

En cliquant sur le cercle, les utilisateurs trouveront les PQ ayant été jugées "non satisfaisantes" dans le cercle correspondant à la combinaison sélectionnée dans la diapo précédente (EC 8-AIG).

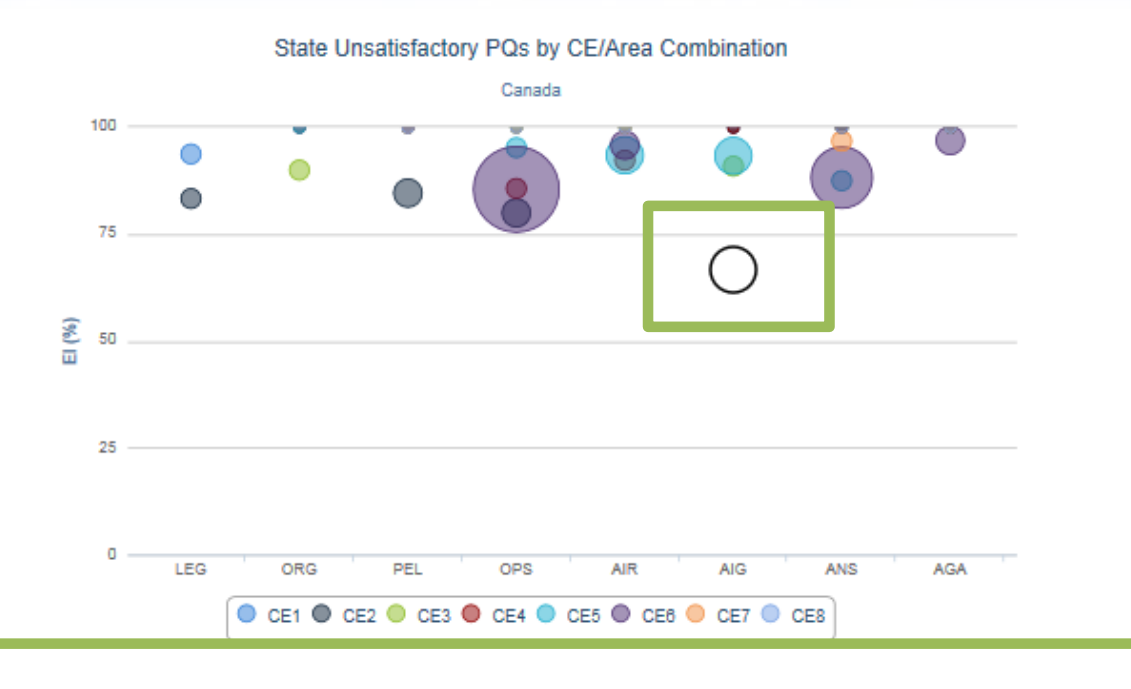

#### Unsatisfactory PQs (4) for CAN in CE8 related to AIG

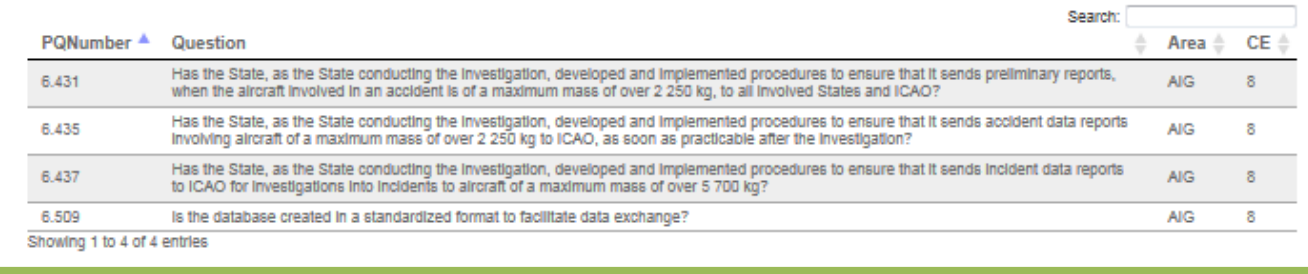

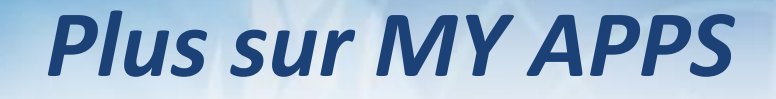

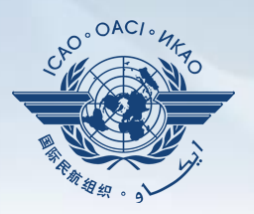

Plusieurs autres applications intéressantes sont disponibles pour mesurer les performances des États par rapport aux moyennes régionales et mondiales.

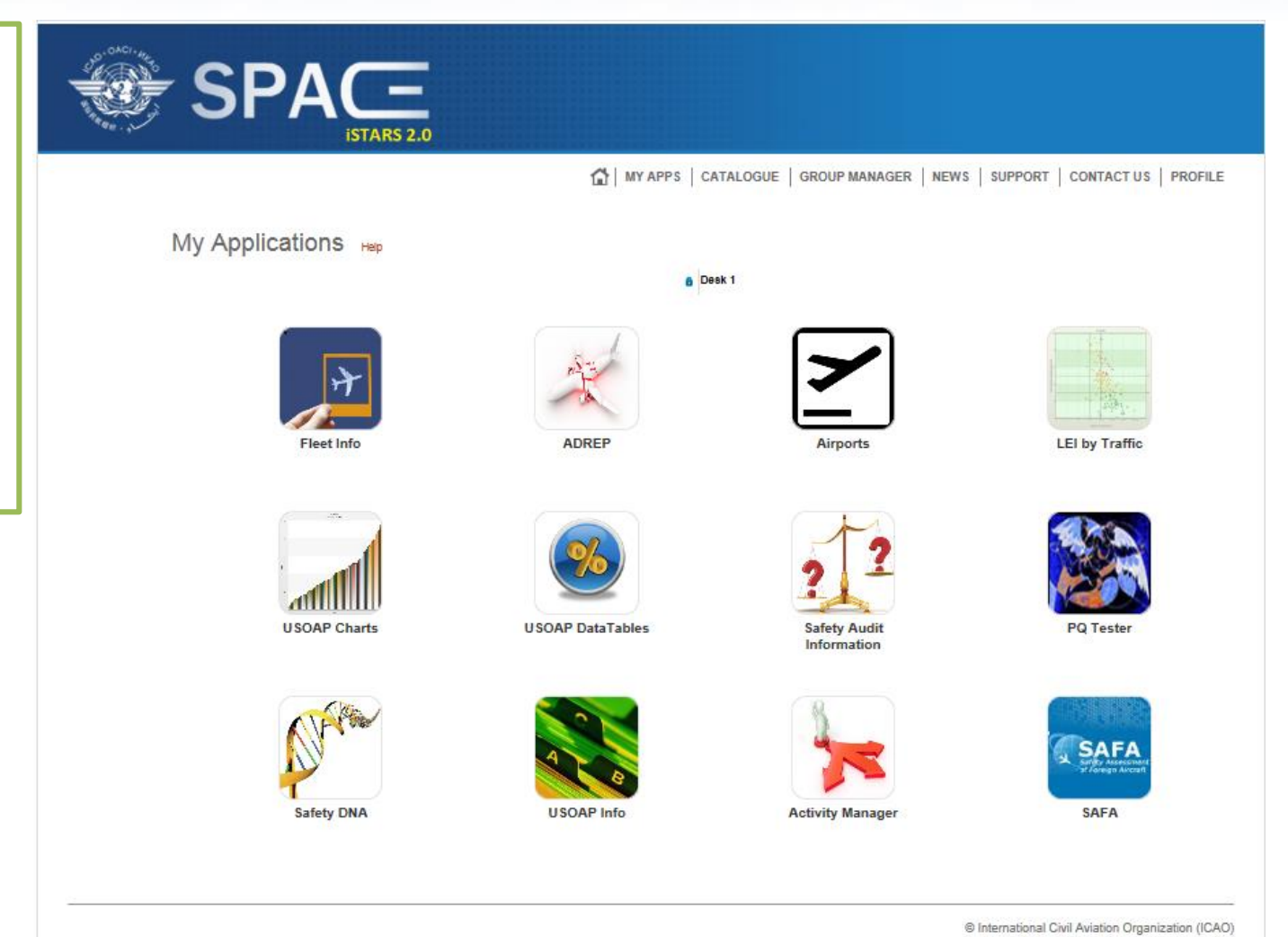

## **iSTARS 3.0 :** *Group Manager (Gestionnaire du groupe)*

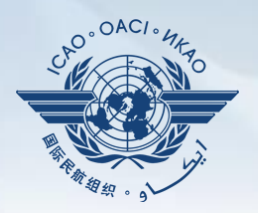

Les utilisateurs créer leur(s) pr  $group(s)$  aux f d'analyse.

1. Cliquez sur "Add" sous l'o "**Create a new group**" (Créer un nouv groupe).

2. Remplissez champs requis boîte de messa "**Create a new group**".

3. Cliquez sur les qui vous intére ensuite sur l'en "Create" au ba

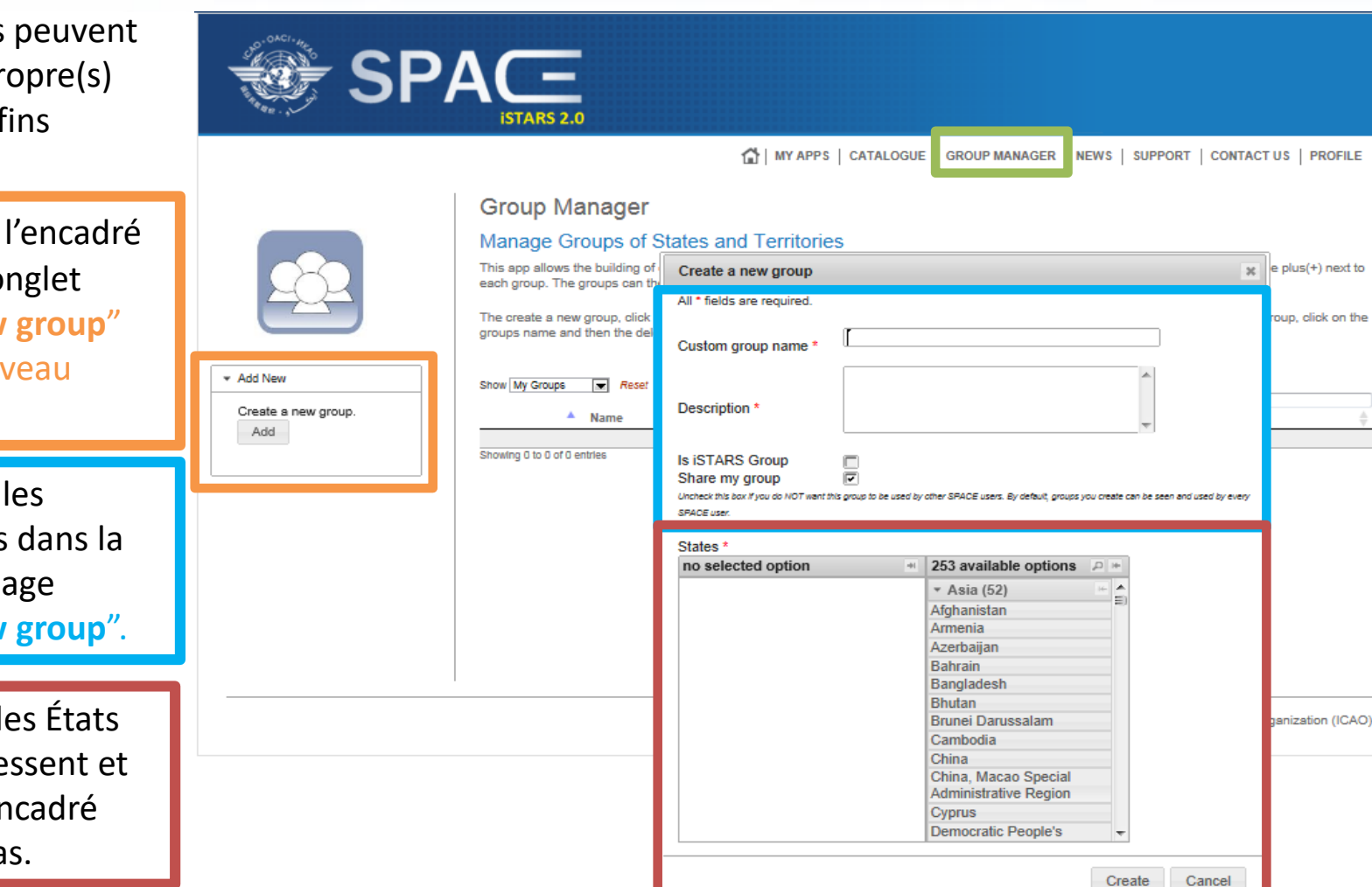

### **iSTARS 3.0 :** *News (Nouvelles)*

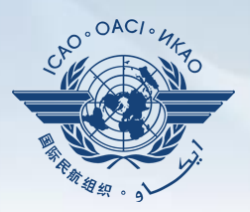

Toute modification ou introduction de nouvelles applications sera annoncée dans la page "**NEWS**".

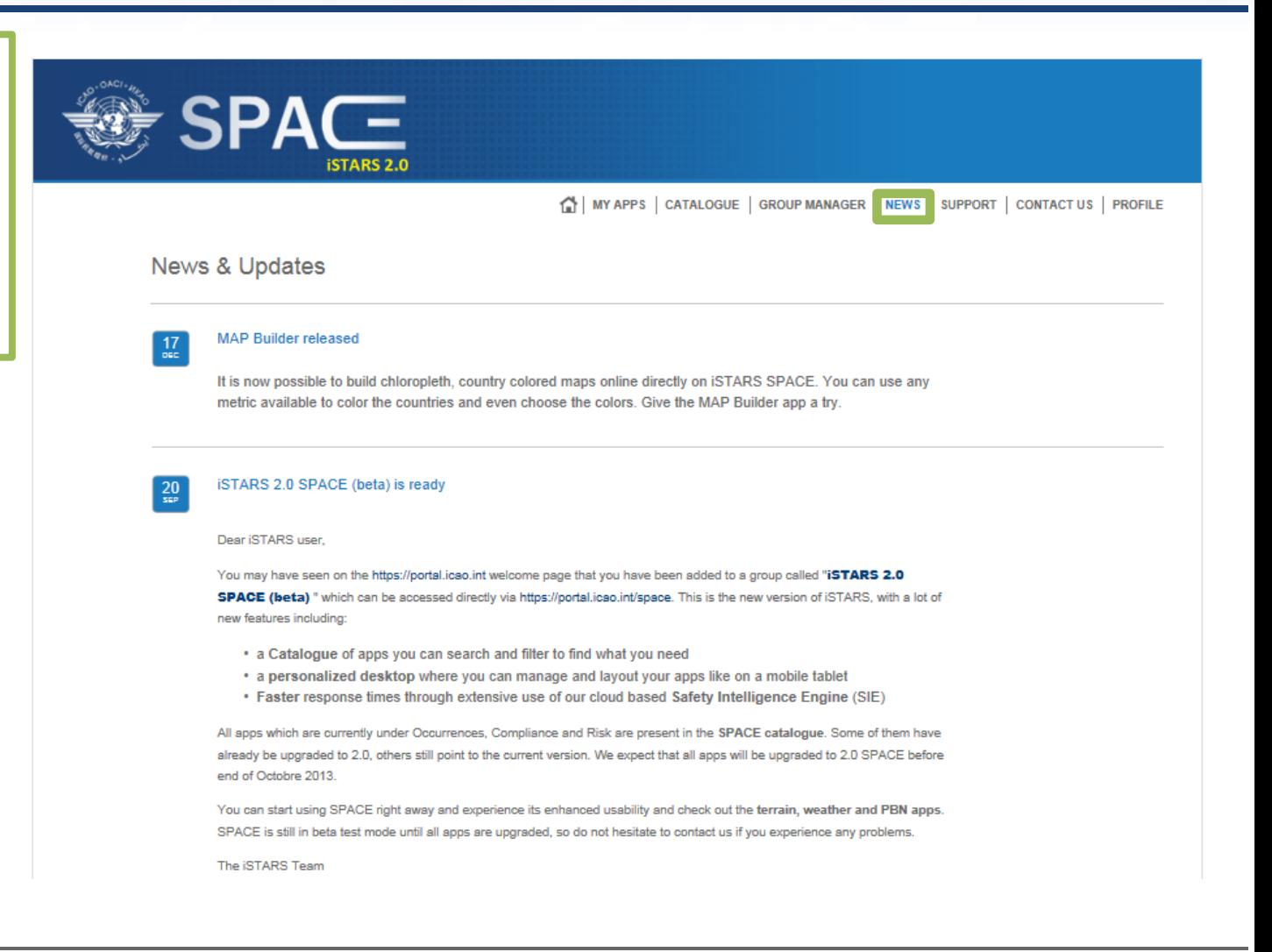

### **iSTARS 3.0 :** *Support (Soutien)*

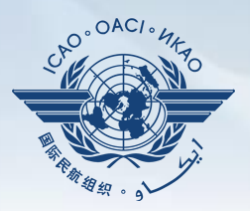

Le service Questions et réponses peut être obtenu dans la page "**SUPPORT**".

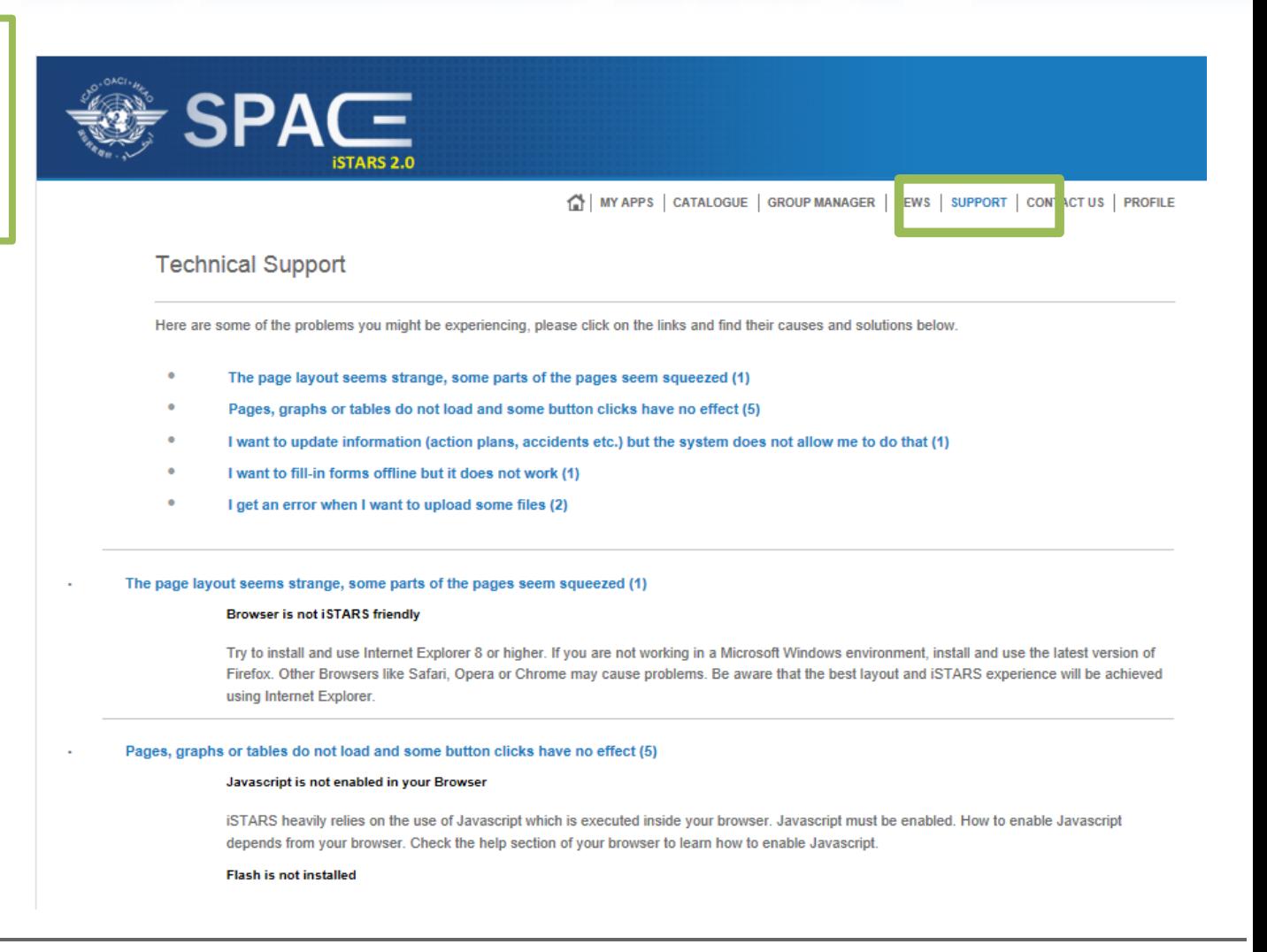

### **iSTARS 3.0 :** *Contactez-nous*

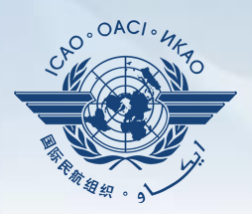

Contactez l'administrateur iSTARS 3.0 en cliquant l'onglet "**CONTACT US** " pour toute aide.

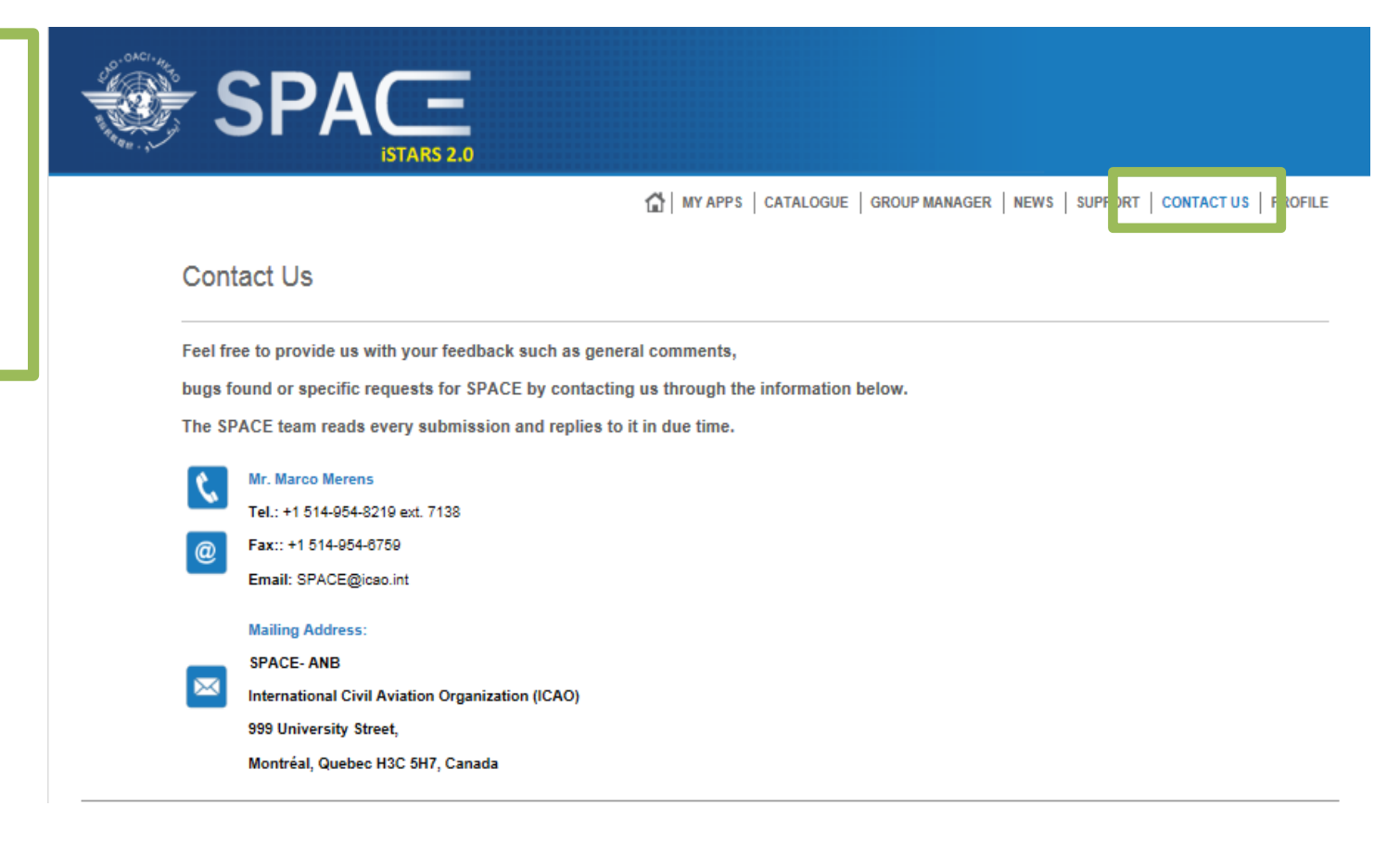

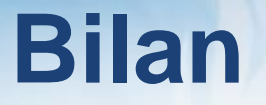

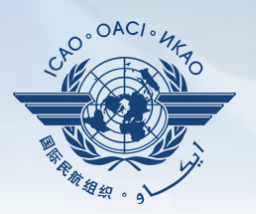

Introduction à iSTARS 3.0 :

- Accès par le site du portail sécurisé de l'OACI
- Page d'accueil et onglets variés
- Comment utiliser *MY APPS*
- **Autres onglets**

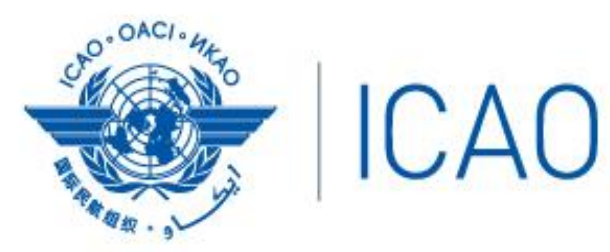

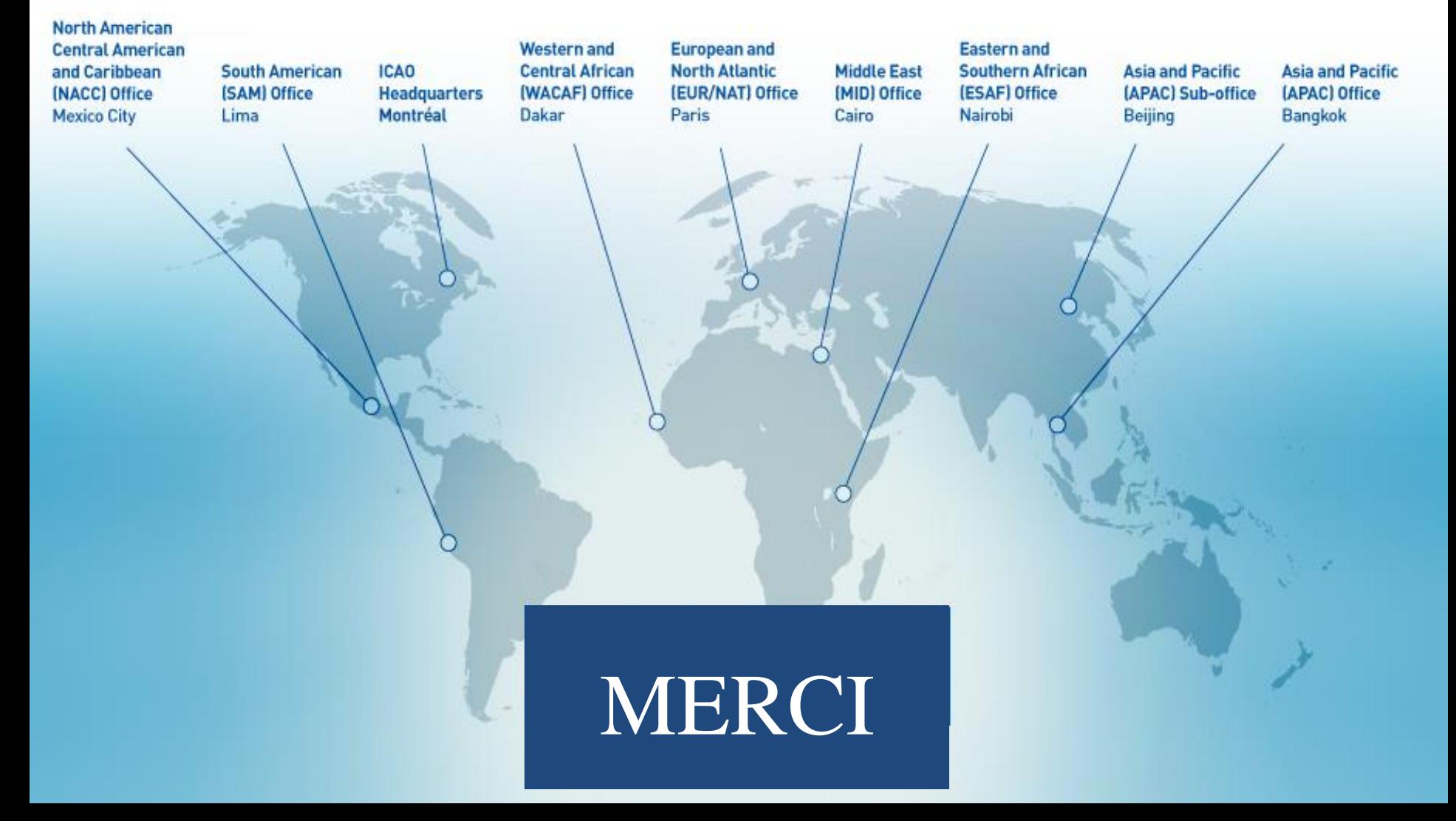